# ISSUU

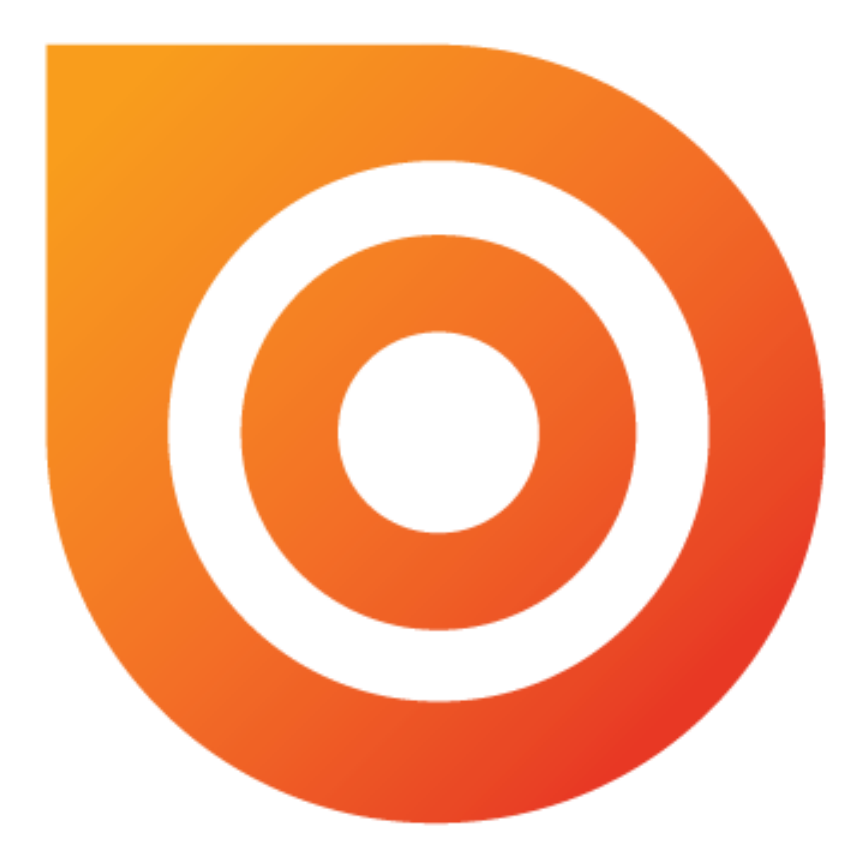

# ÍNDICE

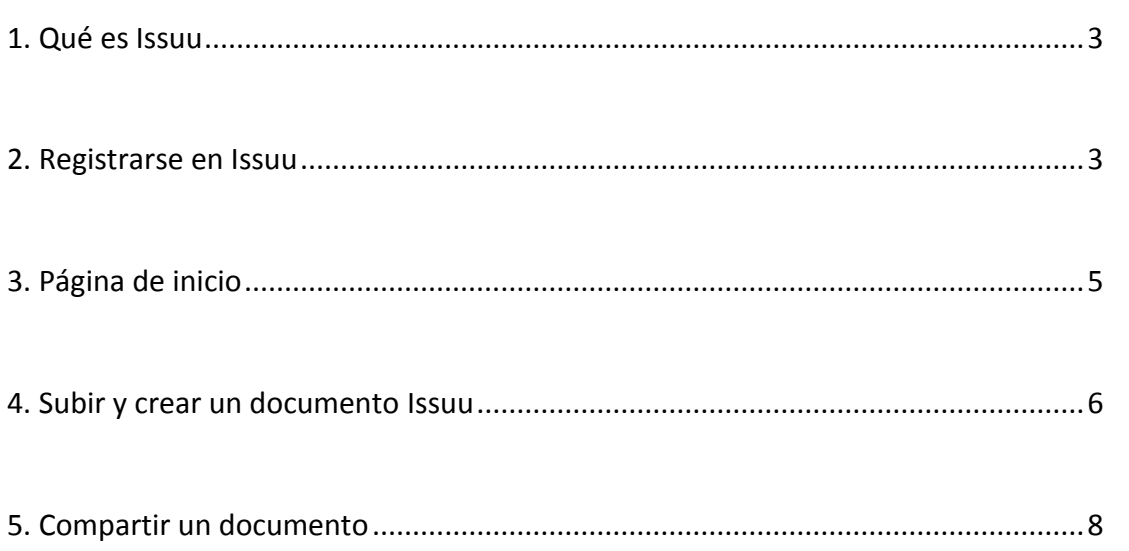

 $\bigodot$ 

### **1. Qué es Issuu**

**Issuu** es un servicio online que permite publicar y compartir en la Web documentos con un formato de visualización de revista o libro. Además nos ofrece la posibilidad de que otros usuarios localicen lo que hemos subido, así como ver nosotros lo que distintos usuarios comparten. Aunque los documentos están diseñados para verse en la Web, podemos descargar una copia si el autor lo permite.

El archivo que subamos se transforma a formato flash, dando una navegación animada. Está limitado a 100 MB o 500 páginas por archivo, y los formatos que soporta son los más comunes: Word (DOC), PDF, PowerPoint (PPT), Open Office (ODP, ODT, ODS), World Perfect (WPD), Star Office (SXW, SXI), RTF (Texto enriquecido).

### **2. Registrarse en Issuu**

Lo primero es ir a su página, [issuu.com,](http://issuu.com/) y registrarse. Aunque está en inglés, la página es fácil e intuitiva. Cuando estemos en la página principal haremos clic en Create Account (Crear cuenta). Lo primero que nos sale es esta pantalla:

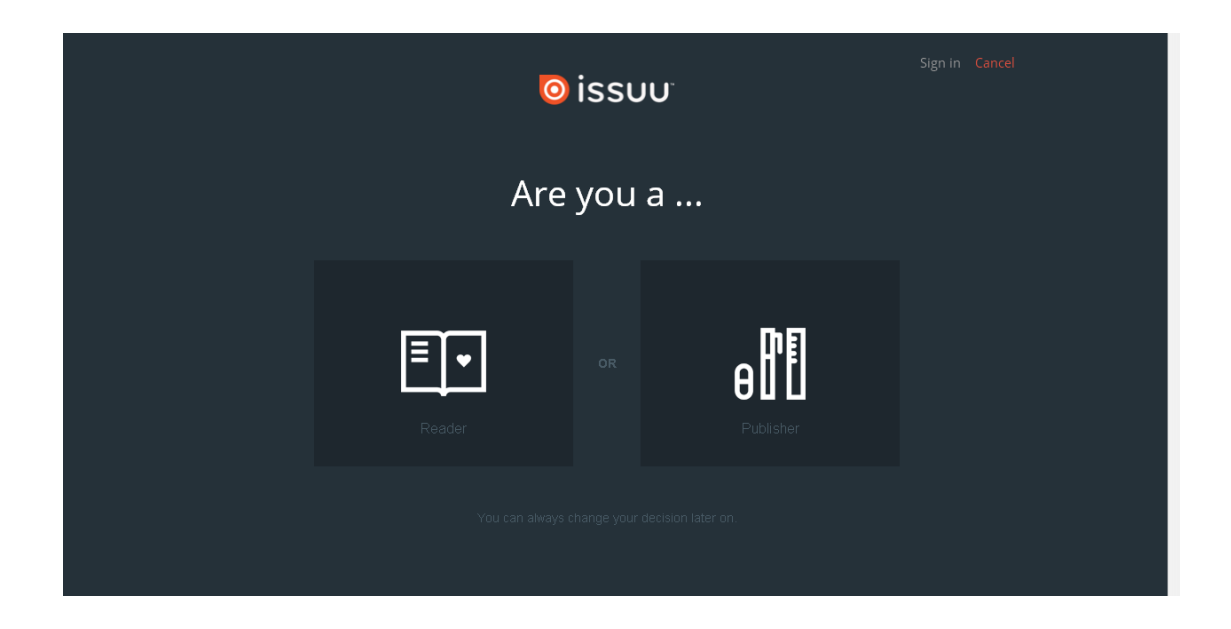

Que nos dice si somos lectores o editores. Da igual lo que pongamos, luego podemos cambiarlo. Le damos a Publisher. Y sale esto:

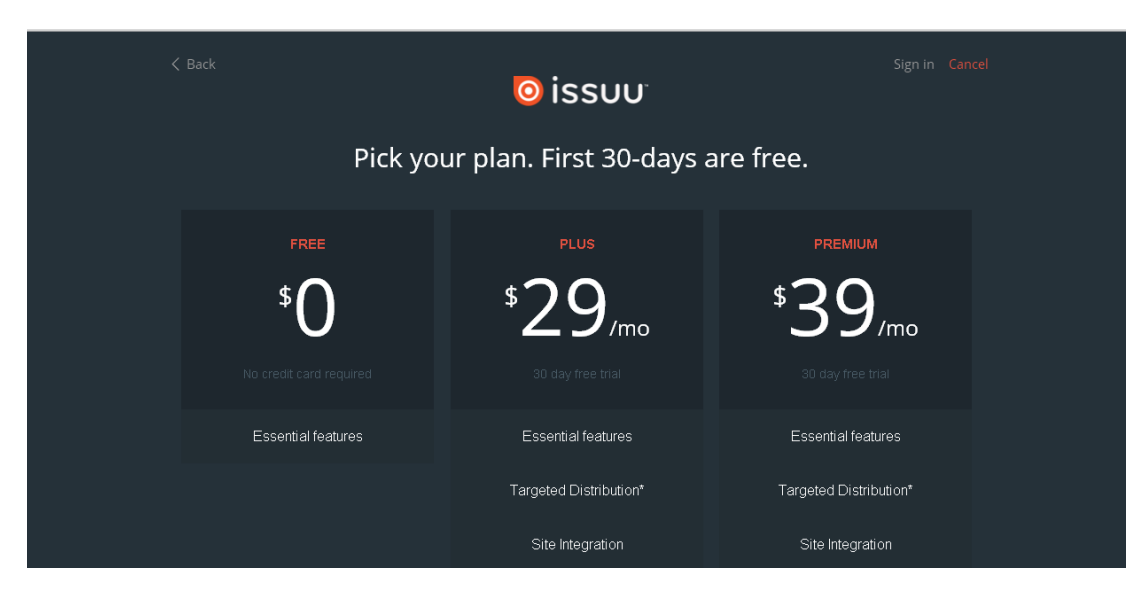

Por supuesto, le damos la primera opción, la gratuita.

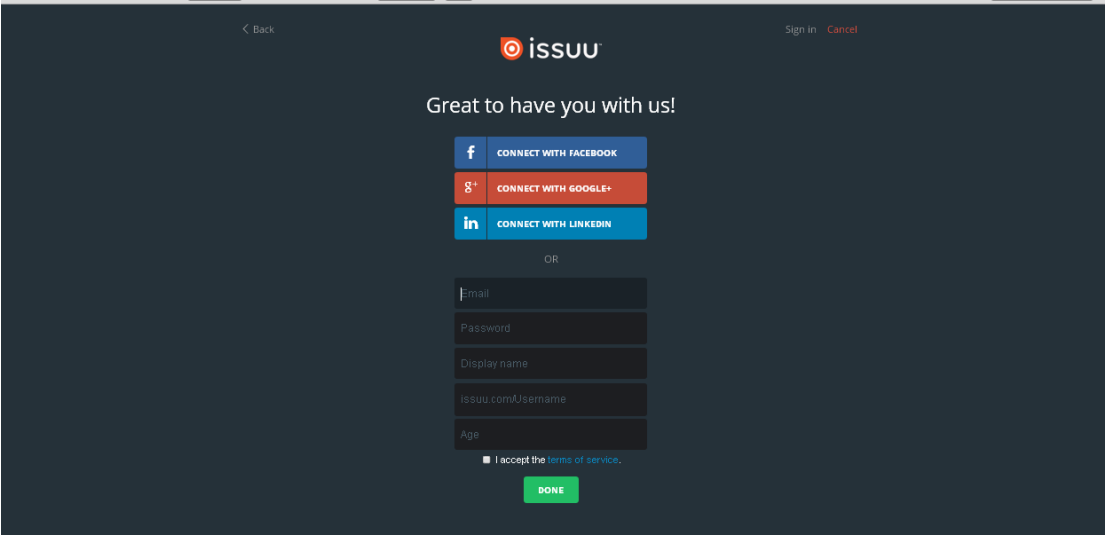

Y ahora viene la parte del registro. Nos da la opción de conectar con Facebook, con Google+ y con Linkedin, o registrarnos con una cuenta de mail. Introducimos nuestros datos:

- Cuenta de mail
- Contraseña
- Nombre de usuario
- Isuu/username: tenemos que poner el nombre que le dará a nuestra cuenta. Si ya está en uso nos avisará. Puede ser el nombre de usuario también.
- Edad: sólo pueden registrarse mayores de 18 años.
- Aceptamos las codiciones
- Pulsamos en Done.

Issuu nos mandará un correo para activar nuestra cuenta.

Una vez activada sólo tenemos que hacer clic en Sign In, y poniendo el correo y la contraseña entraremos.

## **3. Página de inicio**

La primera vez que entremos Issuu nos da una serie de publicaciones con la opción de seguirlas. Le daremos al botón Get Started, para empezar a usar Issuu.

Cuando entramos en Issuu nos sale una pantalla con publicaciones y una barra de herramientas en la parte superior.

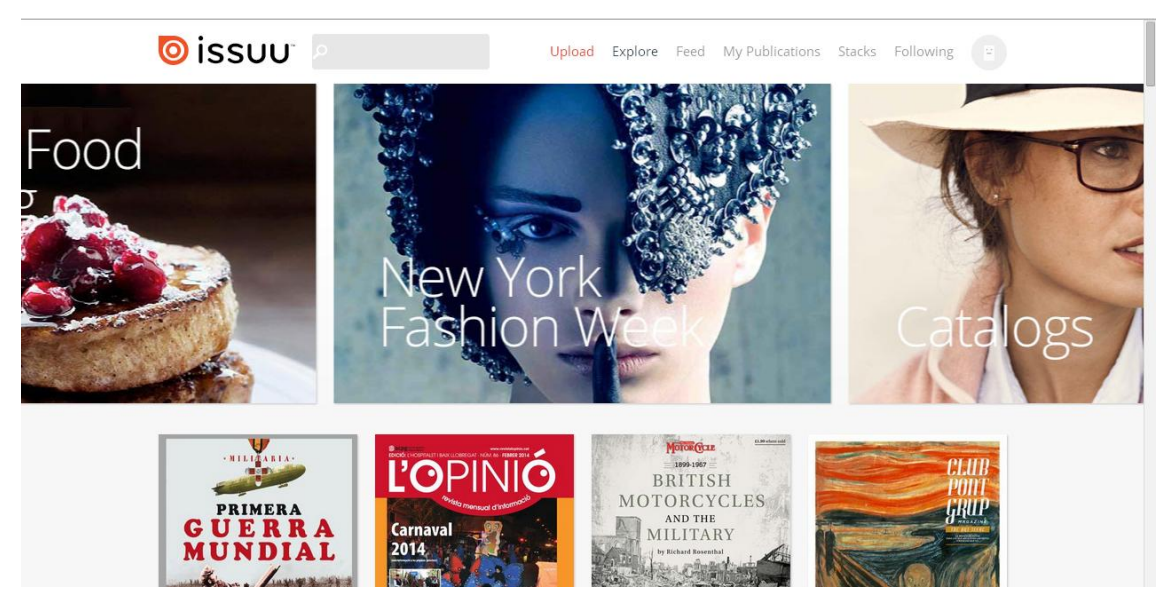

Como es una red social, arriba nos aparece un cuadro de búsqueda donde podemos poner el tema que nos interese, con lo que nos saldrán los documentos que hayan compartido otros usuarios. Una vez que hayamos puesto lo que queremos podemos filtrarlo por idioma, ordenarlo por relevancia, fecha, etc.

Más a la derecha tenemos otras opciones:

**Upload**: para subir archivos. Lo veremos más adelante.

**Explore**: para buscar archivos y proyectos dentro de la red de Isuu.

**Feed**: noticias.

**My Publications**: las publicaciones que tenemos en nuestra cuenta.

**Stacks**: Las pilas son una forma de organizar nuestras publicaciones, así como cualquier otra publicación que creamos interesante. Es como una estantería donde pondríamos las publicaciones agrupadas por temas.

**Following**: si seguimos alguna publicación.

### **4. Subir y crear un documento Issuu**

Para subir un documento hacemos clic en **Upload**. Nos sale una pantalla como esta:

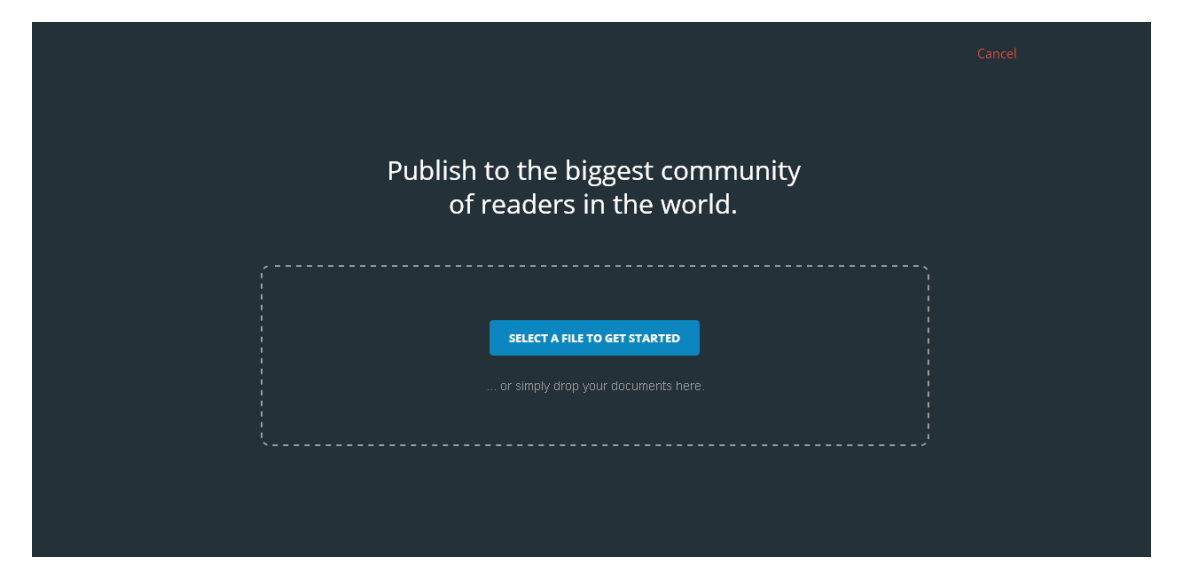

Dos opciones: pulsar en "select a file to get started" o arrastrar el documento que queramos.

Cuando lo hagamos vemos que empieza a subir el documento, que finalizará cuando la barra llegue al final.

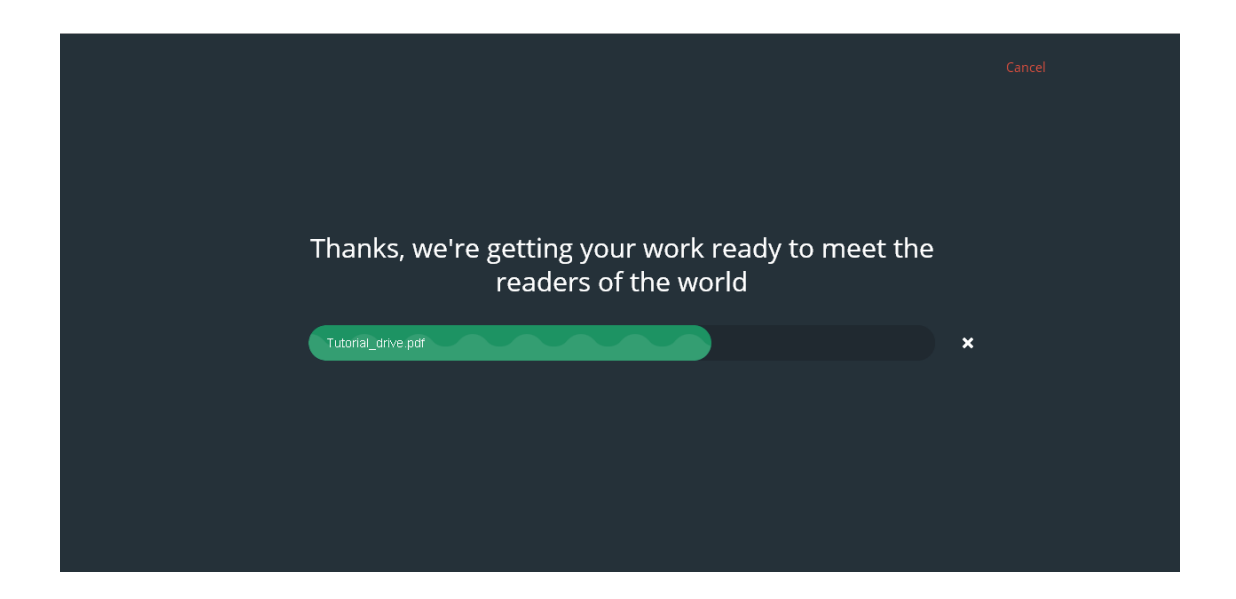

Una vez subido el documento nos aparecerá una pantalla como esta, con la primera hoja del documento como portada:

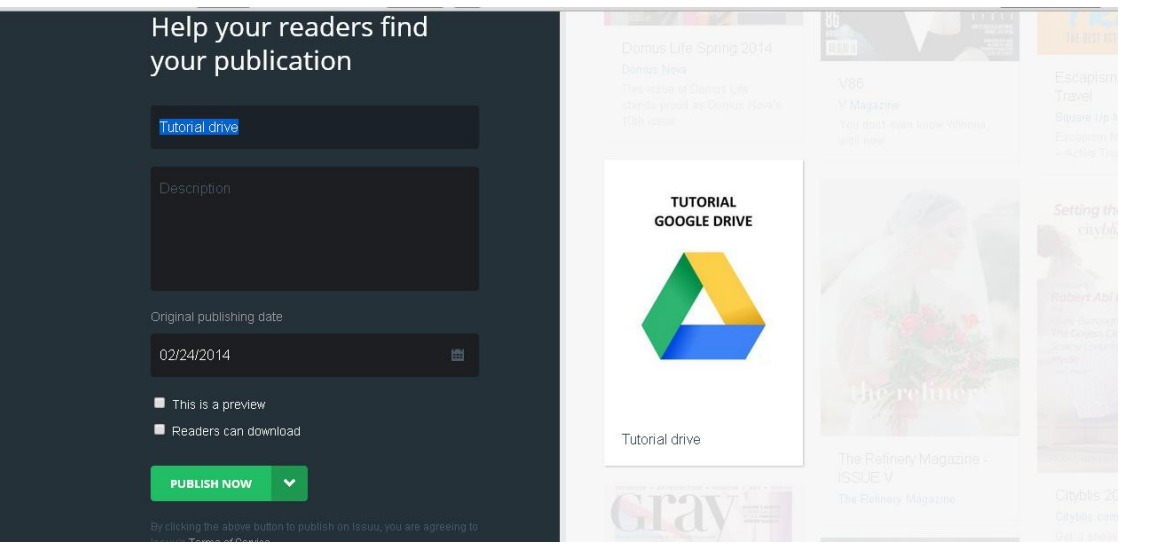

Para que otros usuarios encuentren la publicación nos pide que rellenemos unos campos, es decir, que le demos un nombre y que describamos el documento, y le pongamos la fecha de publicación.

Debajo aparecen dos cuadros:

- This is a preview: si solo es de lectura.
- Readers can download: si los usuarios que lo lean pueden descargarlo.

Al final nos aparece **Publish now**. Si hacemos clic en la flecha vemos como podemos elegir publicarlo ahora mismo o más adelante. Hacemos clic en publicar.

Una vez publicado nos aparece otra pantalla donde nos dice que ya está hecho. Da la opción de publicarlo directamente en redes sociales o de mandarlo por mail, además del enlace a la publicación. Vemos que está formado por Issuu.com, nuestro nombre de usuario, que es un documento y su nombre.

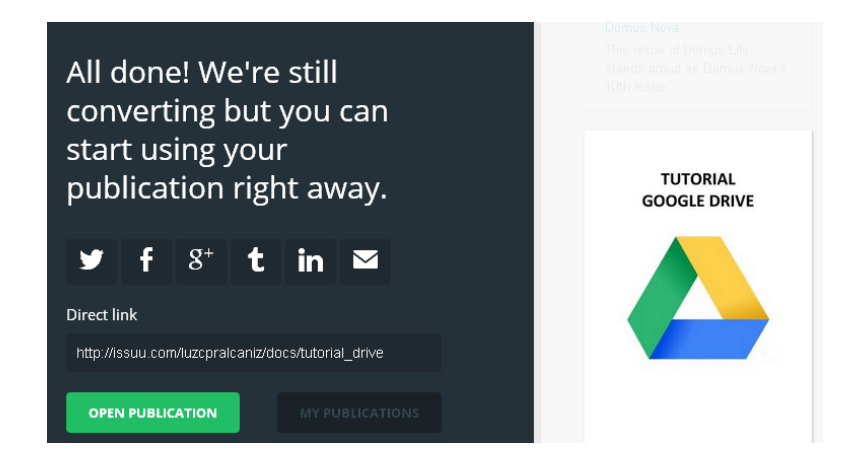

Hacemos clic en **Open publication** y ya tenemos el documento.

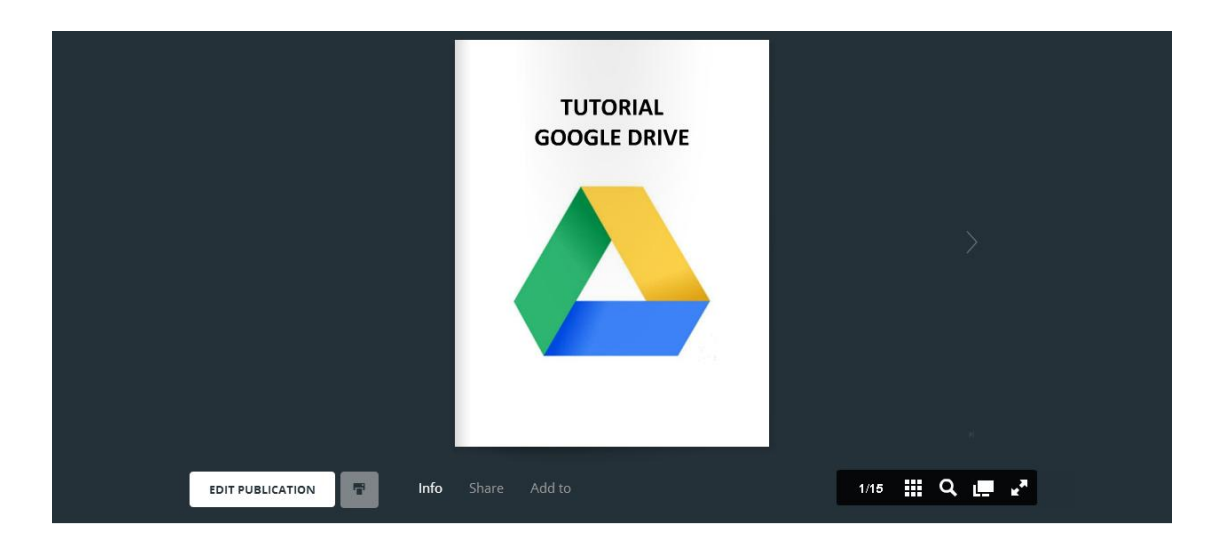

Una vez publicado vemos que aparece distintas opciones:

**Edit publication:** editar la publicación.

**Info**: información de la publicación.

**Share**: para compartirlo.

**Add to**: para ponerlo en una pila (Stack).

### **5. Compartir una publicación**

Podemos hacerlo desde tres sitios distintos:

- Desde My publications. Pulsamos encima del documento y nos salen más opciones.

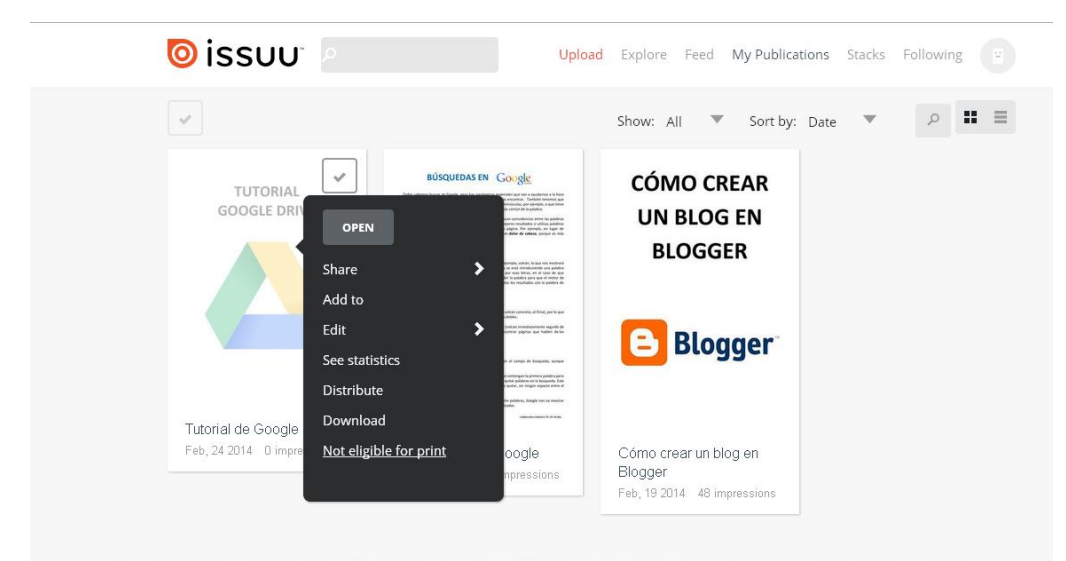

- Abriendo el documento. Pulsamos en Share, lo que hace que aparezca una barra en la parte inferior para compartir el documento.

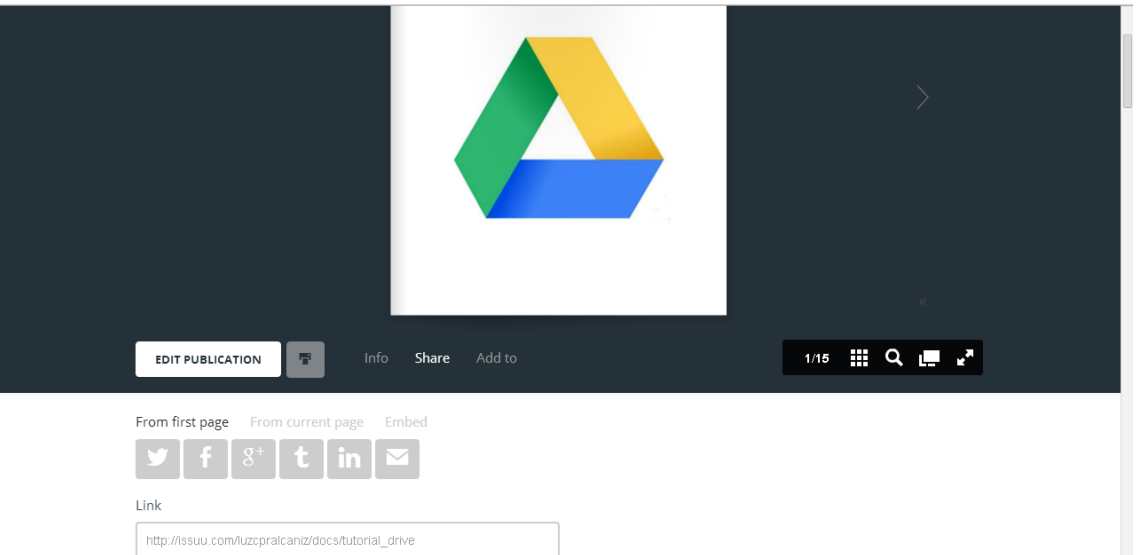

- Editando el documento. Al hacer clic encima nos sale el mismo menú que en My Publications.

Le demos desde donde le demos, las opciones que salen son las mismas:

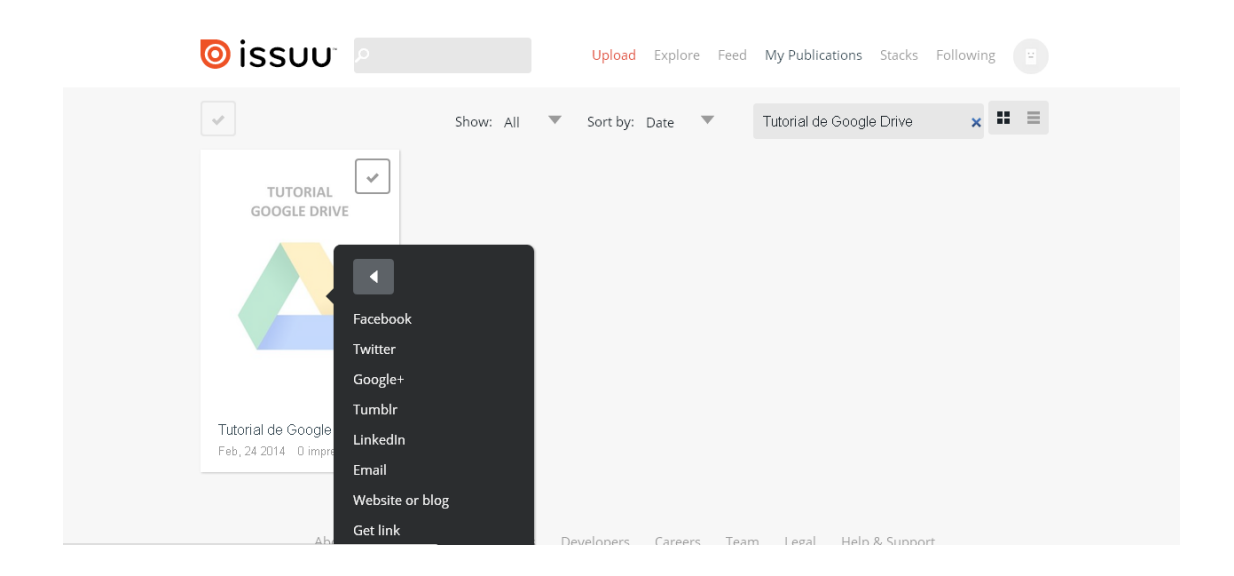

Salen una serie de redes sociales, enviar por mail, incrustar la publicación en una Web o Blog y obtener el enlace.

Si pulsamos en Website or Blog sale una ventana para configurar la publicación:

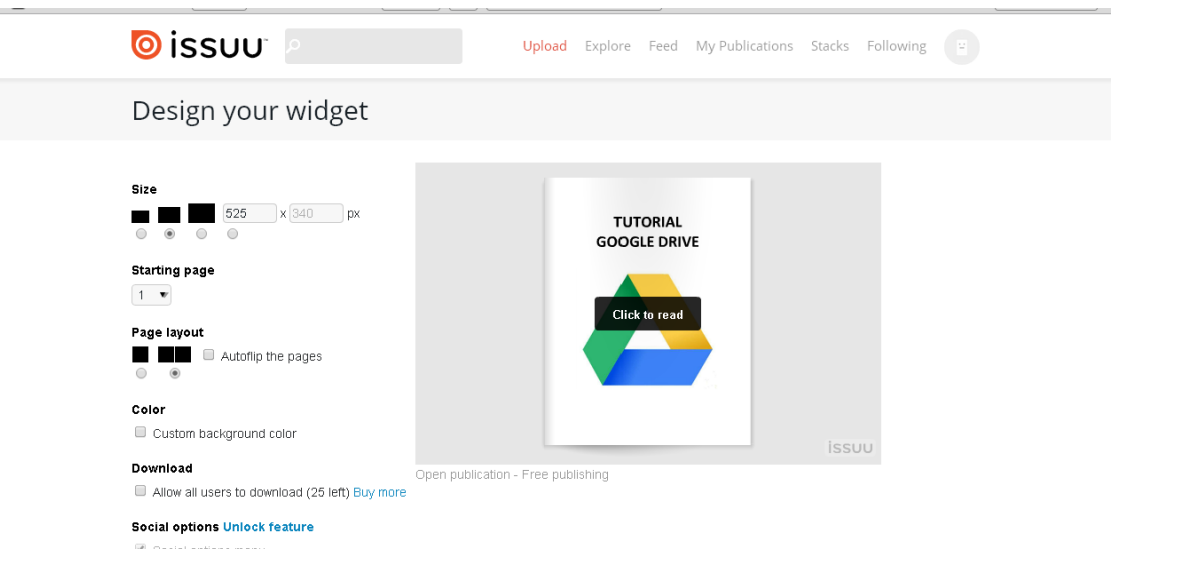

- **Size**: para configurar el tamaño. Da tres por defecto, pero también nos ofrece una opción personalizada.
- **Starting page**: en qué página queremos que empiece la publicación.
- **Page layout**: que se muestre en una página o en dos.
- **Color**: para darle color al fondo donde se muestra la publicación.
- **Download**: si permitimos que otros usuarios bajen nuestra publicación.

Un poco más abajo y una vez que hemos configurado todos los parámetros aparece esto:

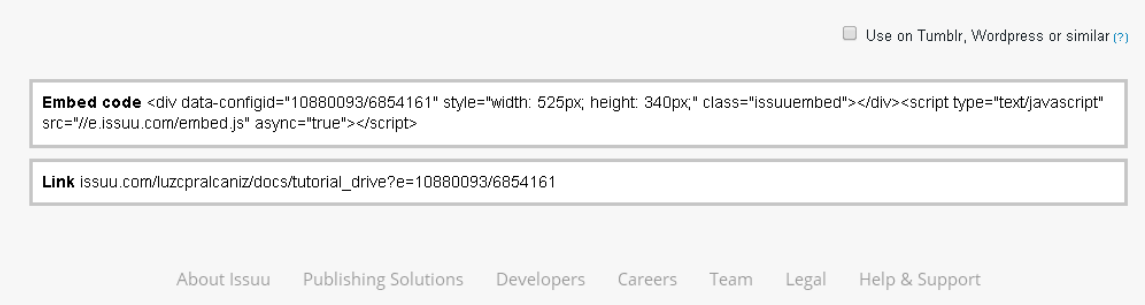

Para incrustar nuestra publicación en una Web o en un Blog tenemos que copiar donde pone **Embed code** y pegarlo donde queramos (teniendo en cuenta que es código HTML y hay que pegarlo como tal).

Si queremos poner el enlace al documento lo que hay que copiar es lo que aparece detrás de **Link**.

Un par de pantallazos para que se vea bien la diferencia:

Issuu incrustado:

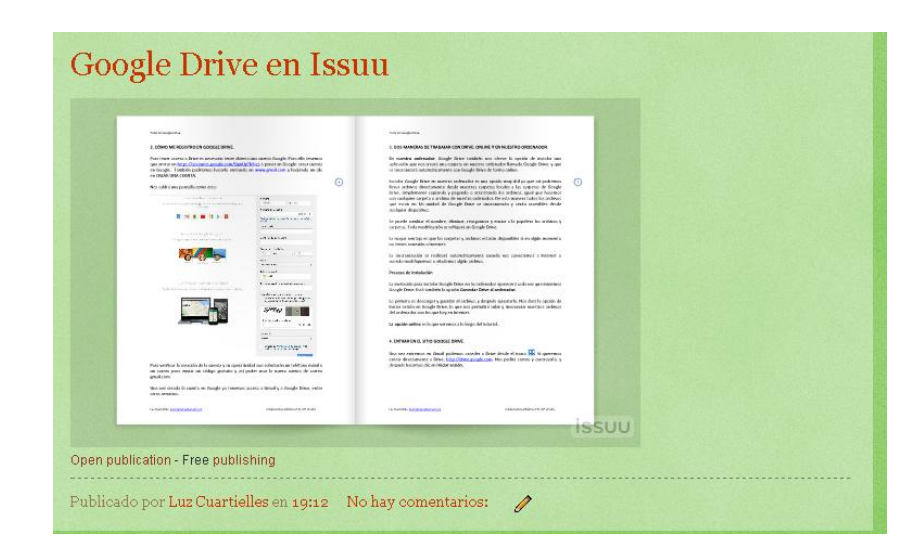

Vinculado:

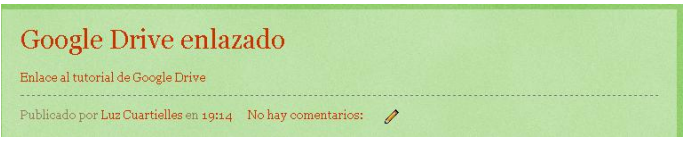

Al hacer clic en el enlace:

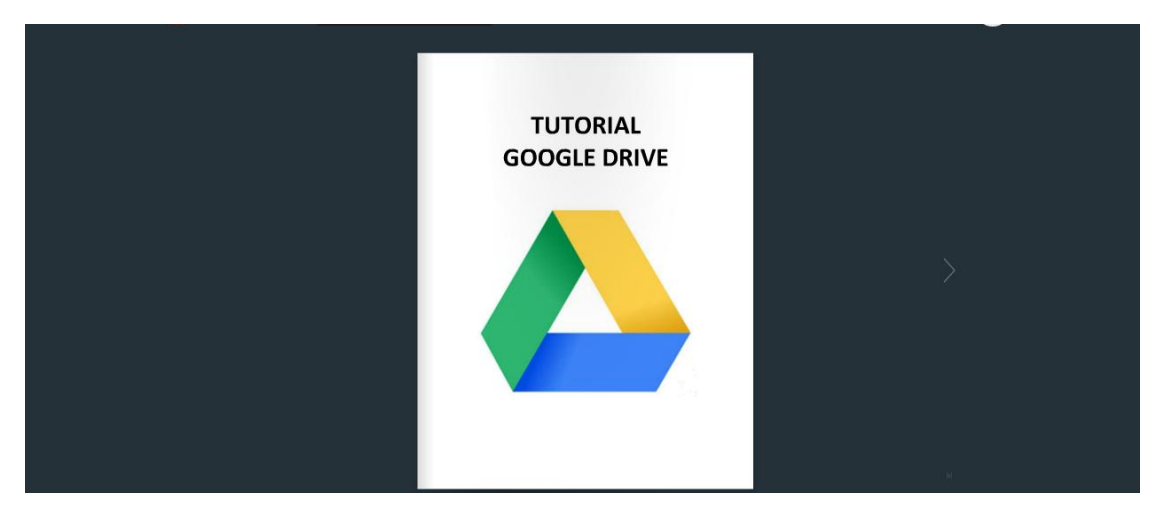

Cuando clicamos encima la presentación se abre y nos permite verlo más grande.